# **ГОСУДАРСТВЕННАЯ ИНТЕГРИРОВАННАЯ ИНФОРМАЦИОННАЯ СИСТЕМА УПРАВЛЕНИЯ ОБЩЕСТВЕННЫМИ ФИНАНСАМИ «ЭЛЕКТРОННЫЙ БЮДЖЕТ»**

# **ПОДСИСТЕМА УПРАВЛЕНИЯ ЗАКУПКАМИ ПЛАНИРОВАНИЕ ЗАКУПОК**

# **Инструкция по внесению изменений и отмене позиций в Плане закупок, в Плане-графике закупок (Версия ППО 1.7.1)**

Листов: 24

**Москва 2017**

l

# **1. Описание операций**

# **1.1. Изменение (отмена) позиции в Плане закупок**

# **1.1.1. Внесение изменений в позицию Плана закупок, включенную в размещенный План закупок**

Для внесения изменений в позицию Плана закупок, включенную в размещенный План закупок необходимо перейти к списковой форме позиций Планов закупок соответствующего вида<sup>1</sup>.

Далее на списковой форме необходимо найти позицию Плана закупок, которая была размещена в Единой информационной системе в сфере закупок (далее – ЕИС). Для поиска можно настроить и использовать штатные фильтры<sup>2.</sup> по реквизитам (например: «Идентификатор включения (в План закупок)», «Позиция была размещена в ЕИС», «Дата и время размещения в ЕИС»).

Для внесения изменений в позицию Плана закупок, включенную в размещенный План закупок, необходимо выбрать соответствующую строку в таблице. В левой колонке списковой формы выбранная строка будет отмечена галочкой и подсвечена цветом [\(Рисунок 1\)](#page-2-0).

<sup>1</sup>Описание перехода к списковой форме позиций Планов закупок приведено в подразделе 4.7 «Работа с позициями Плана закупок» Руководства пользователя «Планирование закупок» версии ППО 1.6

<sup>2</sup>Описание использования штатных фильтров приведено в п 4.3.14 «Поиск Карточки укрупненной закупки» Руководства пользователя «Планирование закупок» версии ППО 1.6

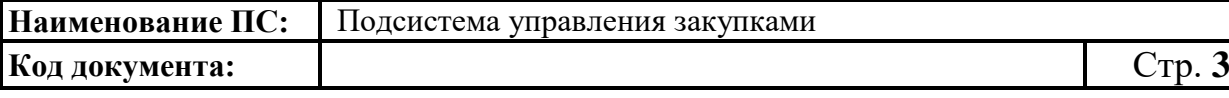

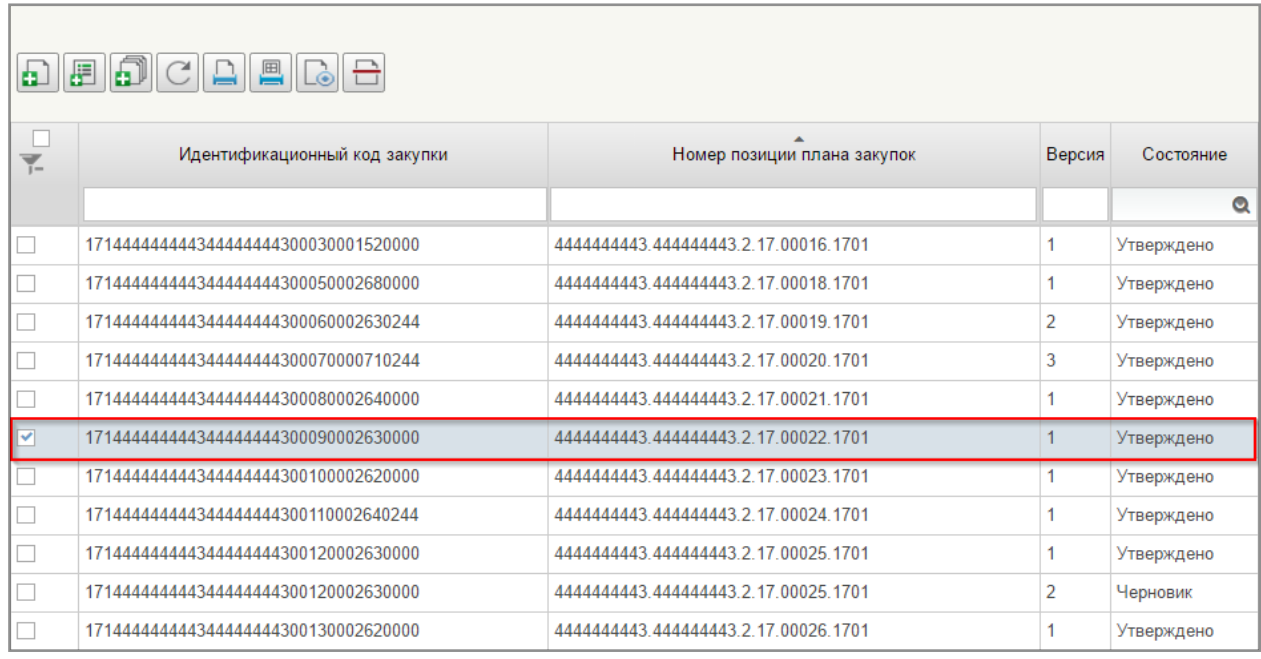

#### **Рисунок 1. Выбор позиции Плана закупок из списка**

<span id="page-2-0"></span>После выбора необходимой позиции Плана закупок в статусе «Утверждено» следует нажать на кнопку «Внести изменения в утвержденную версию» [\(Рисунок 2\)](#page-2-1).

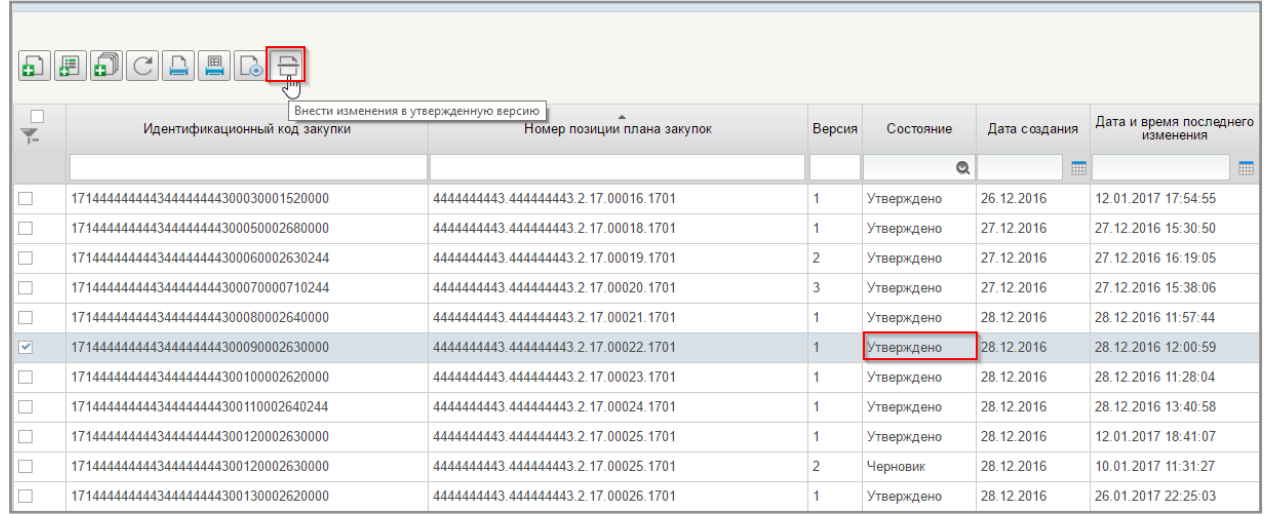

### <span id="page-2-1"></span>**Рисунок 2. Списковая форма позиций Плана закупок, внесение изменений в утвержденную версию**

Далее последовательно отобразятся информационные сообщения о запуске операции и успешном завершении операции по внесению изменений в утвержденную версию.

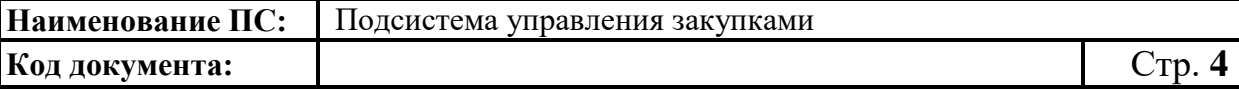

Изменяемая позиция в списковой форме визуально выделяется [\(Рисунок](#page-3-0)  [3\)](#page-3-0).

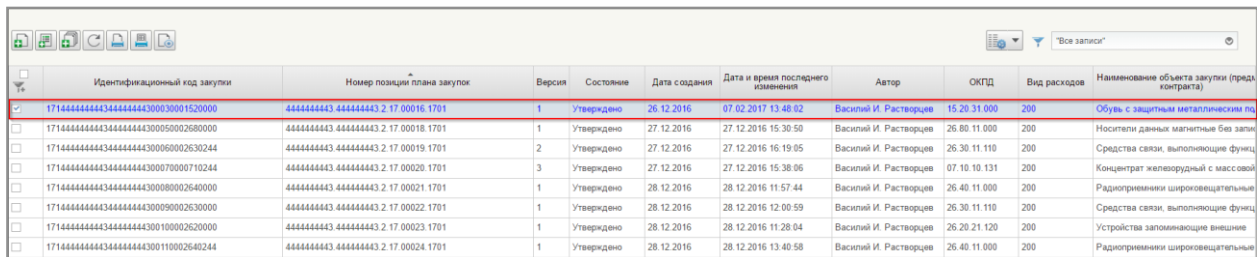

# <span id="page-3-0"></span>**Рисунок 3. Изменяемая позиция Плана закупок на списковой форме**

При внесении изменений в позицию Плана закупок формируется новая версия позиции Плана закупок со статусом «Черновик», доступная для редактирования. Номер новой версии позиции увеличивается на единицу. Предыдущая утвержденная версия становится недействительной.

Для отображения результата создания новой версии необходимо нажать на кнопку **С** «Обновить».

Далее следует выбрать необходимую позицию Плана закупок и нажать на кнопку **• «Открыть документ на редактирование»** [\(Рисунок 4\)](#page-3-1).

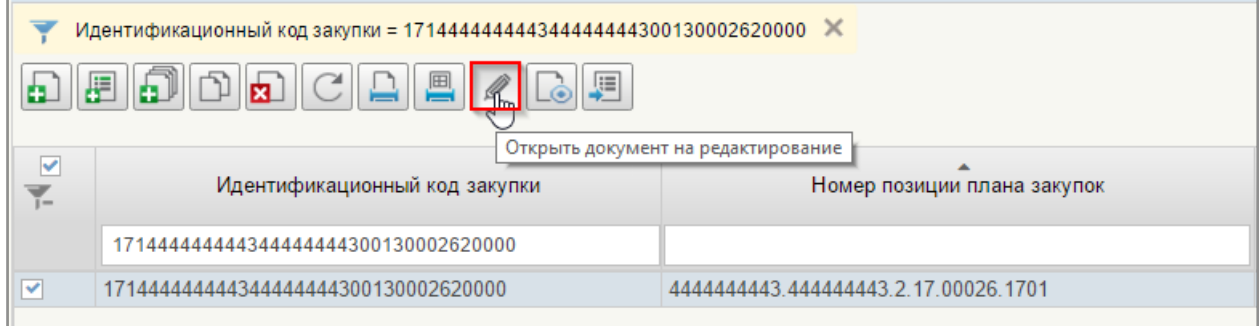

#### <span id="page-3-1"></span>**Рисунок 4. Выбор необходимой позиции Плана закупок на списковой форме, открытие документа на редактирование**

Откроется формуляр «Позиция Плана закупок товаров, работ, услуг» в режиме редактирования [\(Рисунок 5\)](#page-4-0).

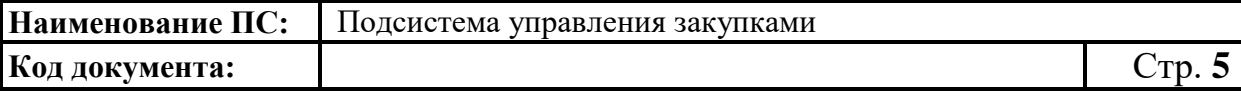

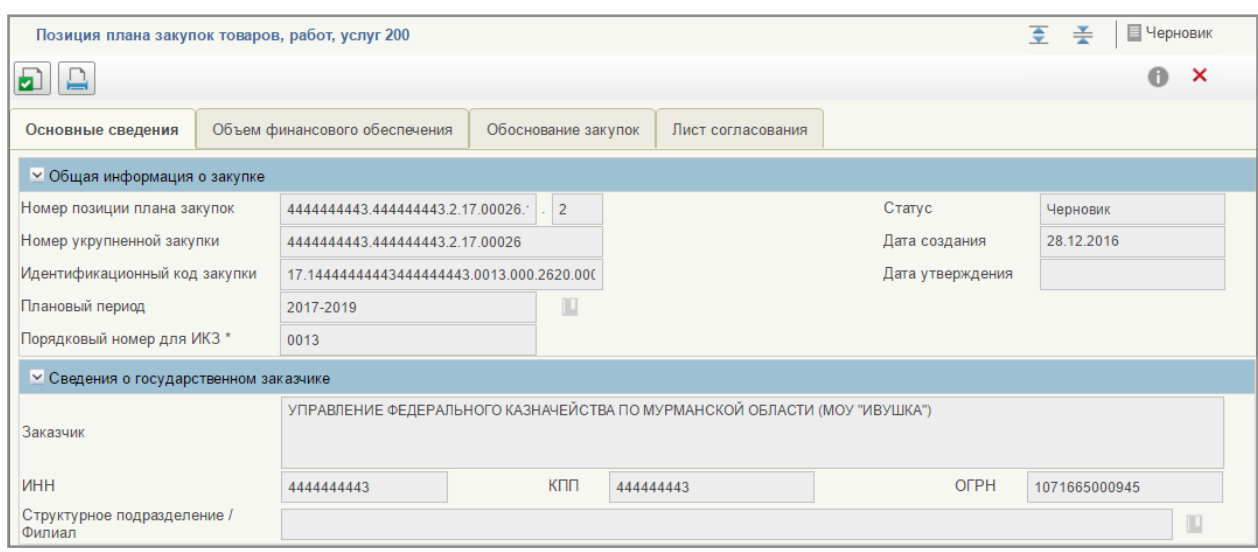

# <span id="page-4-0"></span>**Рисунок 5. Формуляр «Позиция Плана закупок товаров, работ, услуг 200»**

На вкладках «Основные сведения», «Объем финансового обеспечения», «Обоснование закупок» и «Лист согласования» следует внести необходимые изменения.

На вкладке «Основные сведения» необходимо перейти в блок «Обоснование внесения изменений». Данный блок отобразится только для позиций Плана закупок с типом «Закупка». Для особых закупок блок не отобразится.

В блоке «Обоснование внесения изменений» необходимо заполнить поле «Обоснование внесения изменений» значением из справочника. Для выбора значения из справочника необходимо нажать .

После нажатия на кнопку **Потобразится окно «Обоснование внесения** изменений» со списком доступных для выбора значений [\(Рисунок 6\)](#page-5-0).

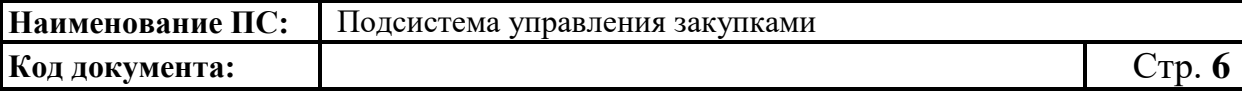

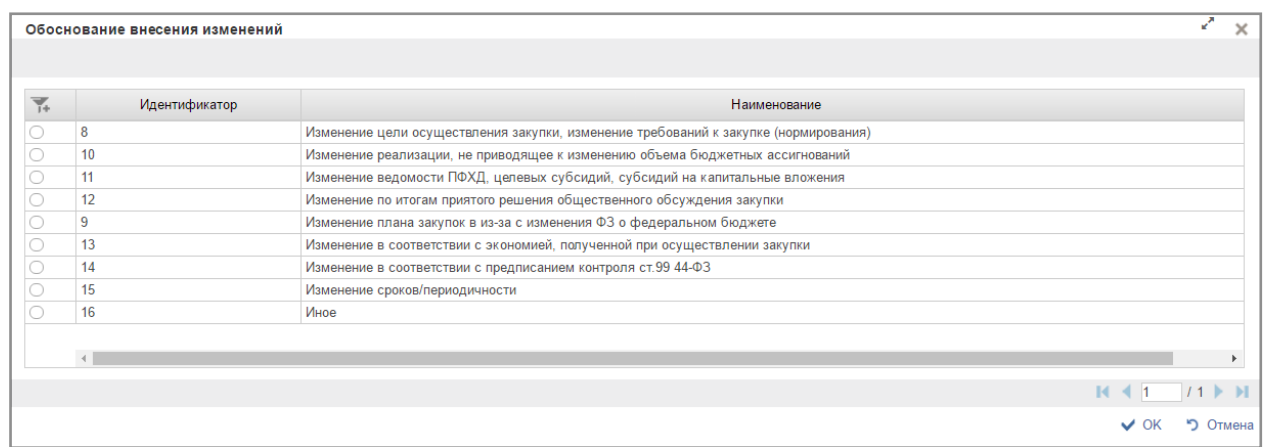

#### **Рисунок 6. Окно «Обоснование внесения изменений»**

<span id="page-5-0"></span>Для отмены позиции Плана закупок необходимо выбрать из списка одно из значений:

- ‒ «Изменение по итогам приятого решения общественного обсуждения закупки» – реализация решения, принятого по итогам обязательного общественного обсуждения закупки;
- ‒ «Иное» возникновение иных существенных обстоятельств, предвидеть которые на дату утверждения Плана закупок было невозможно.

Отобразится отметка «Отменить в рамках размещенного в ЕИС плана закупок» [\(Рисунок 7\)](#page-5-1). Необходимо установить данную отметку.

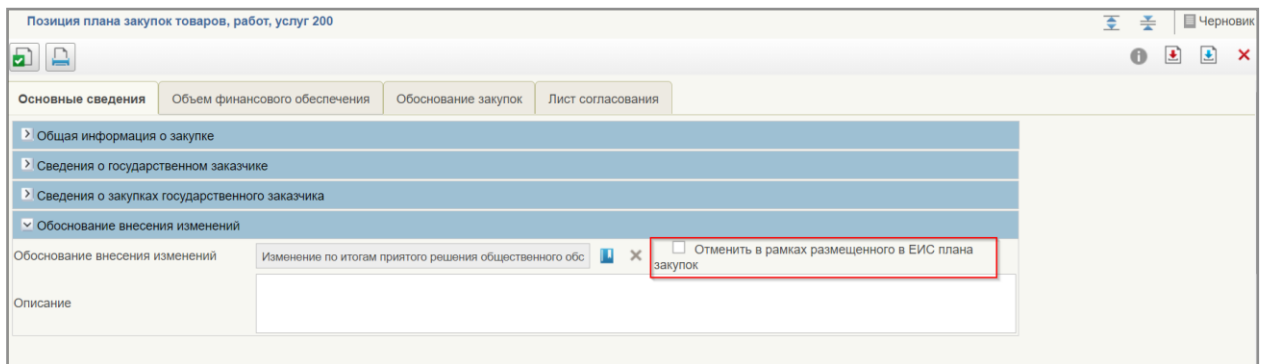

# <span id="page-5-1"></span>**Рисунок 7. Формуляр «Позиция Плана закупки товаров, работ, услуг 200», вкладка «Основные сведения», блок «обоснование внесения изменений», отметка «Отменить в рамках размещенного в ЕИС Плана закупок»**

При необходимости следует заполнить информацию на оставшихся вкладках «Объем финансового обеспечения», «Обоснование закупок» и «Лист согласования».

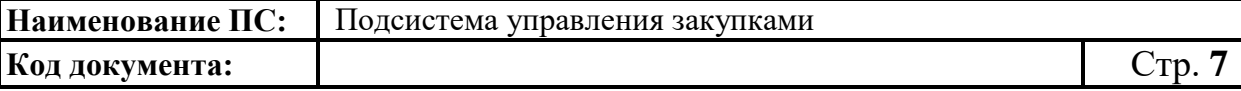

После заполнения всех обязательных полей на вкладках формуляра необходимо сохранить внесенные данные, нажав на кнопку **•** «Сохранить изменения и закрыть окно»<sup>3</sup>.

Далее измененную позицию Плана закупок необходимо согласовать (при необходимости) и утвердить <sup>4</sup> .

### **1.1.2. Внесение изменений в План закупок, размещенный в ЕИС**

Для внесения изменений в План закупок, размещенный в ЕИС необходимо перейти к списковой форме формуляров «План закупок». Для этого на вкладке «Формуляры» необходимо перейти к разделу «Планирование». Далее перейти к подразделу «План закупок». После чего выбрать папку «План закупок» [\(Рисунок 8\)](#page-7-0)

 $\overline{a}$ 

 $^3$ Описание функции сохранения позиции Плана закупок описано в п. 4.7.6. «Сохранение позиции Плана закупок» Руководства пользователя «Планирование закупок» версии ППО 1.6.

<sup>4</sup>Описание действий по согласованию и утверждению позиции Плана закупок описано в п. 4.7.9. «Отправка на согласование позиции Плана закупок», 4.7.10. «Согласование позиции Плана закупок», 4.7.11. «Утверждение позиции Плана закупок» Руководства пользователя «Планирование закупок» версии ППО 1.6.

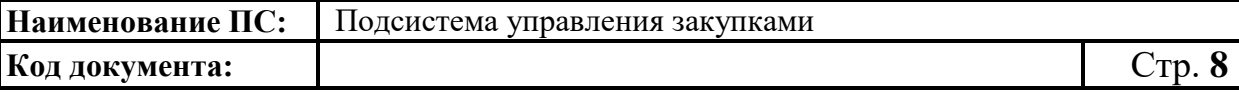

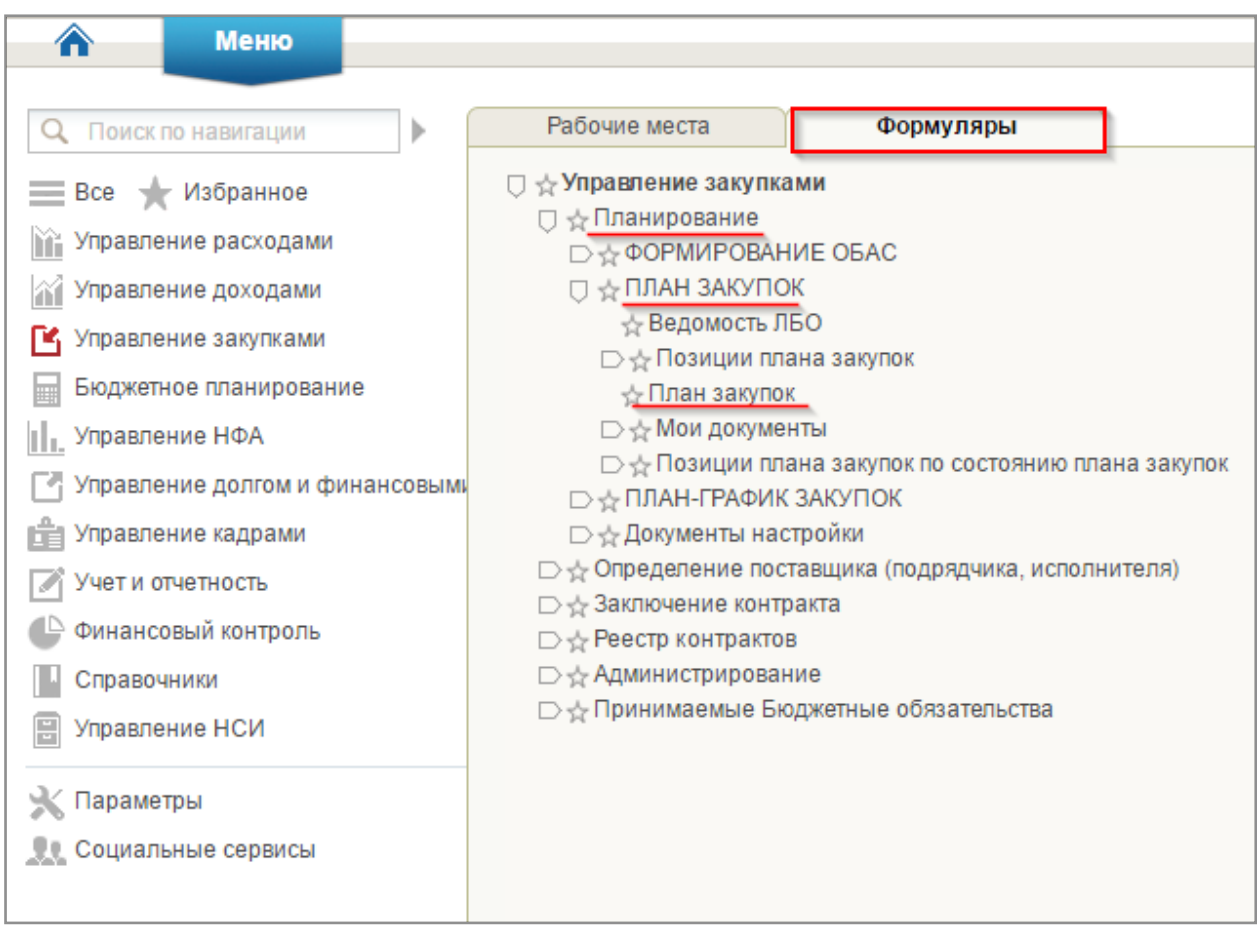

**Рисунок 8. Навигационное меню – папка «План закупок»**

<span id="page-7-0"></span>Отобразится списковая форма «План закупок» [\(Рисунок 9,](#page-7-1) [Рисунок 10\)](#page-8-0).

| $C\Box$                                                           |           |            |                                  |                |                    |                                                    |               |                                      |                       |  |
|-------------------------------------------------------------------|-----------|------------|----------------------------------|----------------|--------------------|----------------------------------------------------|---------------|--------------------------------------|-----------------------|--|
| $\overline{\Psi}$                                                 |           | Статус     | Номер плана закупок              | Номер версии   | Плановый<br>период | Наименование заказчика                             | Дата создания | Дата и время<br>последнего изменения | Автор                 |  |
|                                                                   |           | Утверждено | 444444443.444444443.2017-2019.01 | $\overline{2}$ | 2017-2019          | УПРАВЛЕНИЕ ФЕДЕРАЛЬНОГО КАЗНАЧЕЙСТВА ПС 12.12.2016 |               | 13.02.2017 14:33:39                  | Василий И. Растворцев |  |
|                                                                   | $\langle$ |            |                                  |                |                    |                                                    |               |                                      |                       |  |
| Отображено: 1 из 1 страниц (1 из 1 записей) Подробнее             |           |            |                                  |                | Выделено: 0        |                                                    |               |                                      | 11<br>$M = 1$         |  |
| <b>B. Поллиси F. Атлибуты 風 История изменений</b><br>⊞ Солержание |           |            |                                  |                |                    |                                                    |               |                                      |                       |  |

<span id="page-7-1"></span>**Рисунок 9. Списковая форма формуляров «План закупок». Часть 1**

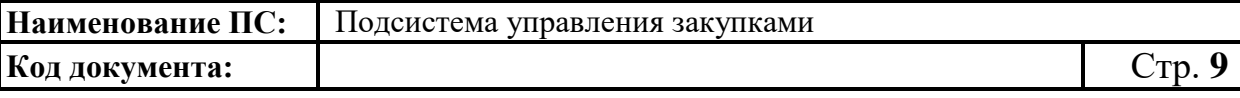

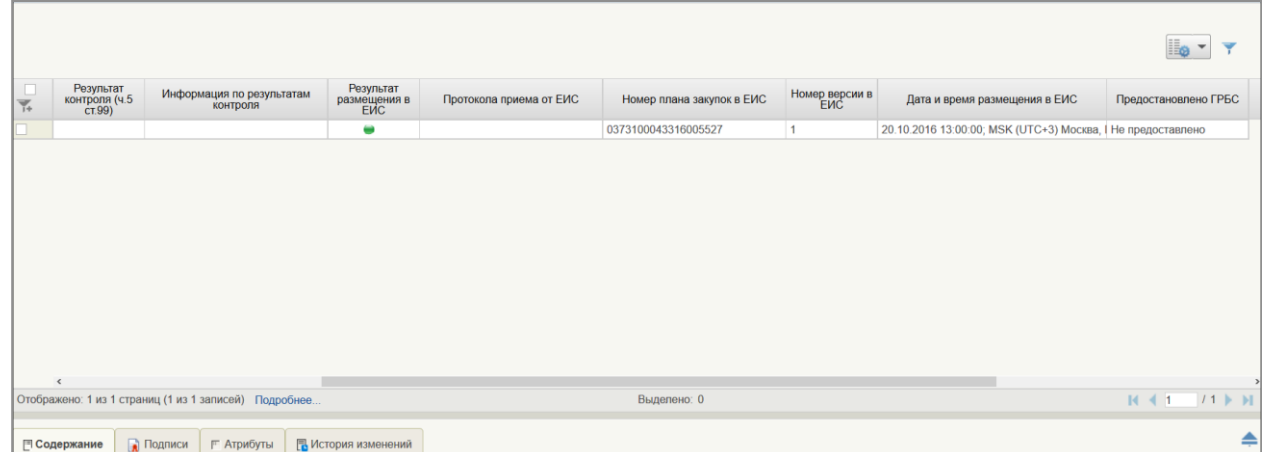

# <span id="page-8-0"></span>**Рисунок 10. Списковая форма формуляров «План закупок». Часть 2**

На списковой форме выбрать нужный План закупок в статусе «Утверждено» и нажать на кнопку **В** «Внести изменения в утвержденную версию» [\(Рисунок 11\)](#page-8-1).

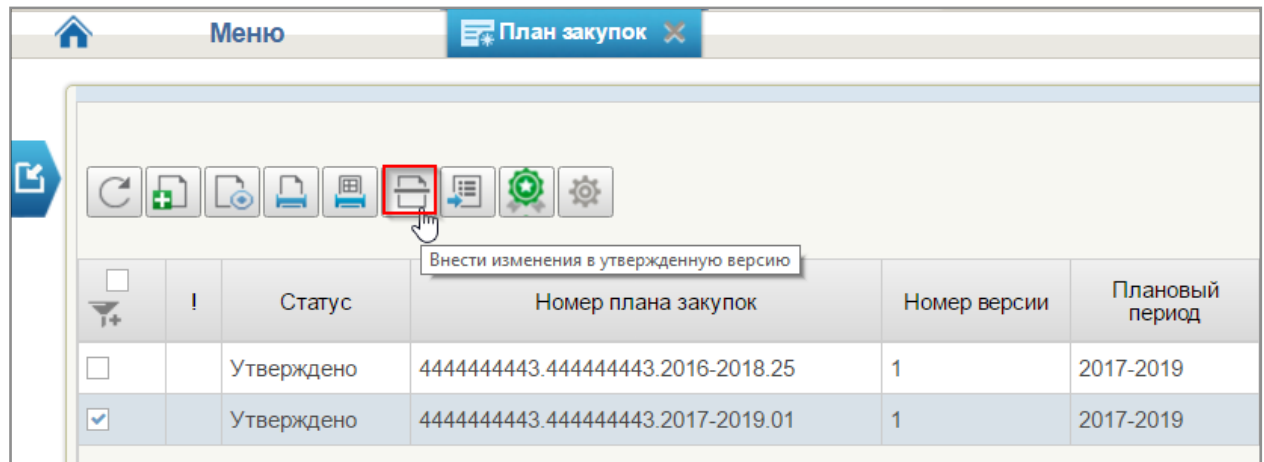

# <span id="page-8-1"></span>**Рисунок 11. Списковая форма формуляров «План закупок», внесение изменений в утвержденную версию**

Отобразятся последовательно информационные сообщения о запуске операции и успешном завершении операции по внесению изменений в утвержденную версию.

При внесении изменений в План закупок формируется новая версия Плана закупок со статусом «Черновик», доступная для редактирования. Номер новой версии увеличивается на единицу. Предыдущая утвержденная версия становится недействительной.

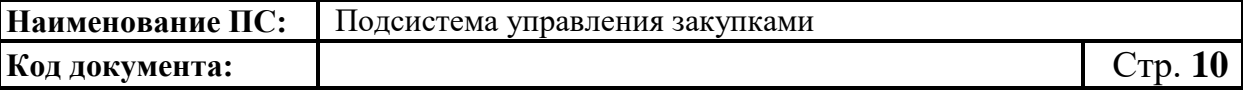

Для отображения результата необходимо нажать на кнопку «Обновить».

Для внесения изменений в выбранный План закупок необходимо нажать на кнопку «Открыть документ на редактирование».

Отобразится формуляр «План закупок товаров, работ, услуг» [\(Рисунок](#page-9-0)  [12\)](#page-9-0).

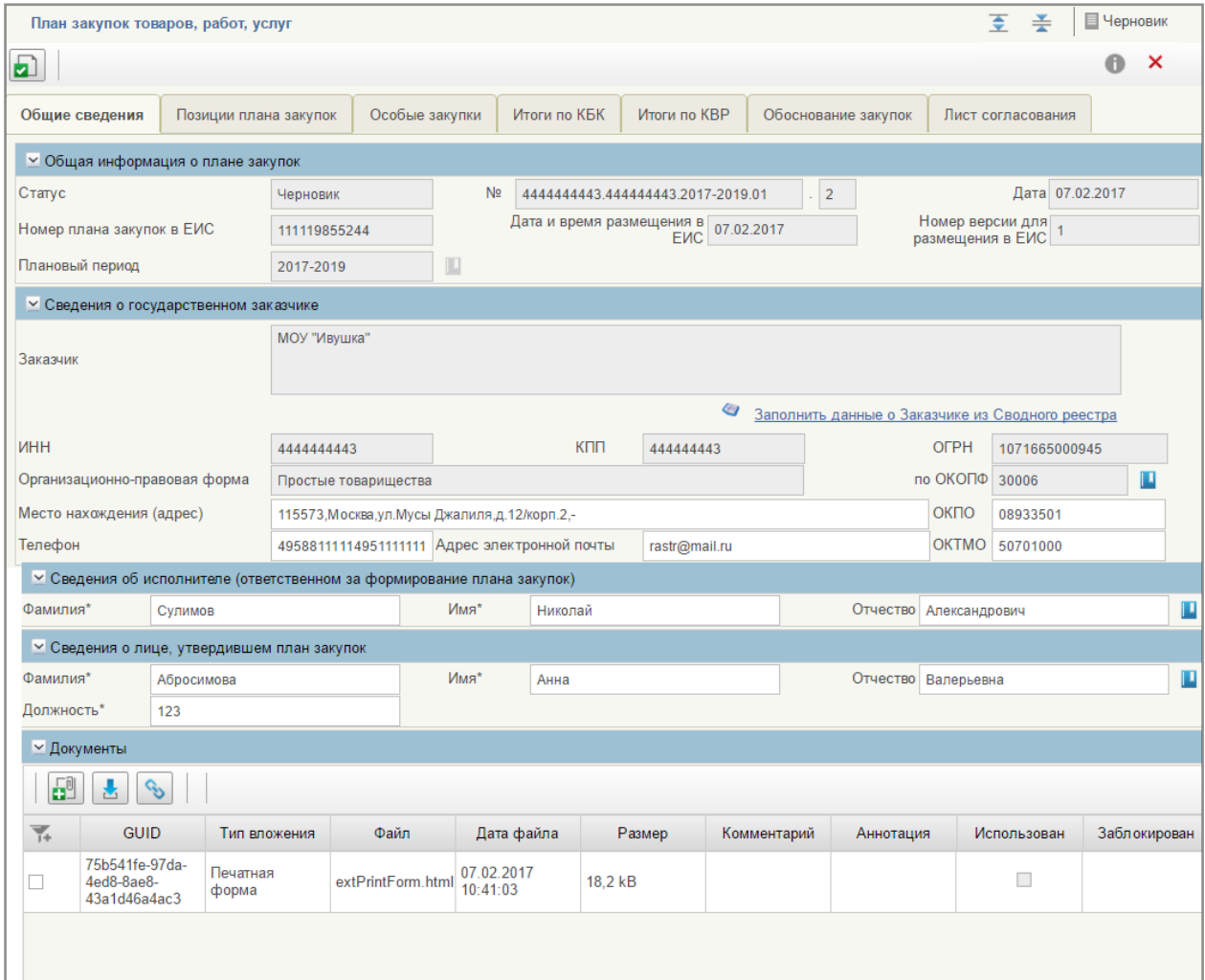

# **Рисунок 12. Формуляр «План закупок товаров, работ, услуг»**

<span id="page-9-0"></span>На вкладках «Общие сведения», «Позиции Плана закупок», «Лист согласования» при необходимости следует внести изменения.

Для обновления информации позиций Плана закупок, включенных в данный План закупок, необходимо нажать на кнопку «Обновить Позиции Плана закупок» [\(Рисунок 13\)](#page-10-0).

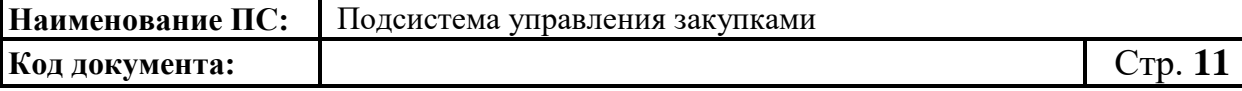

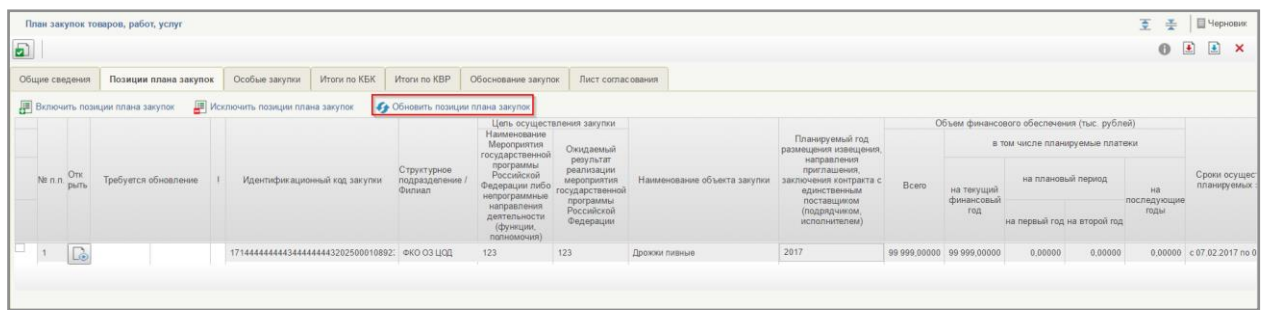

#### <span id="page-10-0"></span>**Рисунок 13. Формуляр «План закупок товаров, работ, услуг», вкладка «Позиция Плана закупок», кнопка «Обновить позиции плана закупок»**

Все изменения, внесенные в позиции Плана закупок, автоматически обновятся в Плане закупок. Обновление информации возможно только для позиции Плана закупок, находящихся в статусе «Утверждено».

После обновления информации по отмененным позициям Плана закупок на вкладках «Итоги по КБК», «Итоги по КВР» будут пересчитаны итоговые значения – суммы из таких позиций Плана закупок не будут учтены.

После заполнения всех обязательных полей на вкладках формуляра необходимо сохранить внесенные данные, нажав на кнопку **•** «Сохранить изменения и закрыть окно»<sup>5</sup>.

Далее измененный План закупок следует согласовать (при необходимости), утвердить и направить на размещение в ЕИС<sup>6</sup>.

# **1.2. Изменение (отмена) позиции в Плане-графике закупок 1.2.1. Внесение изменений в позицию Плана-графика закупок, включенную в размещенный План-график закупок**

Для внесения изменений в позицию Плана графика закупок, включенную в размещенный План график закупок необходимо перейти к списковой форме «Позиции Плана-графика закупок с 2017 г.» соответствующего вида<sup>7</sup>.

l

<sup>5</sup>Описание функции сохранения Плана закупок приведено в п. 4.8.5. «Сохранение Плана закупок» Руководства пользователя «Планирование закупок» версии ППО 1.6.

<sup>6</sup>Описание действий по согласованию, утверждению и размещению Плана закупок описано в п. 4.8.9. «Отправка на согласование Плана закупок», 4.8.10. «Согласование Плана закупок», 4.8.11. «Утверждение позиции Плана закупок», 4.8.12 «Размещение в ЕИС» Руководства пользователя «Планирование закупок» версии ППО 1.6.

<sup>7</sup>Описание перехода к списковой форме «Позиции Плана-графика закупок с 2017 г.» приведено в подразделе 4.9 «Работа с позициями Плана-графика» Руководства пользователя «Планирование закупок» версии ППО 1.6.

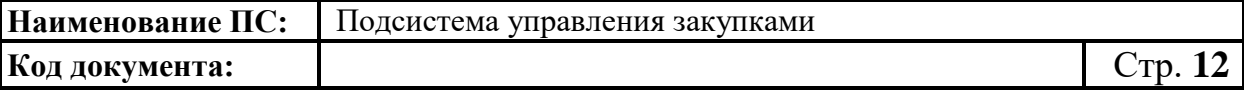

Далее на списковой форме необходимо найти позицию Плана-графика, которая была включена в размещенный План-график. Для поиска можно настроить и использовать штатные фильтры по реквизитам (например: «Дата создания», «Включено в план-график») 8 .

Для внесения изменений в позицию Плана-графика, включенную в размещенный План-график, необходимо выбрать соответствующую строку в таблице. В левой колонке списковой формы выбранная строка будет отмечена галочкой и подсвечена цветом [\(Рисунок 14\)](#page-11-0).

|                          |                                                                             |                   | период    | Тип закупки позиции плана<br>закупок | Номер позиции плана закупок             | Версия | Дата<br>создания | Дата и время<br>последнего<br>изменения | Автор |
|--------------------------|-----------------------------------------------------------------------------|-------------------|-----------|--------------------------------------|-----------------------------------------|--------|------------------|-----------------------------------------|-------|
| $\vert \mathbf{v} \vert$ | 1714444444434444444443002402026 4444444443 444444443 2 17 00003 1701 002    | Утверждено        | 2017-2019 | Закупка                              | 444444443.4444444443.2.17.00003.1701 1  |        | 12.12.2016       | 12.12.2016 22:37:18 Василий И. Рас      |       |
| lo                       | 1714444444443444444443002402126 4444444443 444444443 2 17 00003 1701 003    | Утверждено        | 2017-2019 | Закупка                              | 444444443.444444443.2.17.00003.1701 1   |        | 12.12.2016       | 12.12.2016 22:38:4( Василий И. Рас      |       |
| lo                       | 1714444444434444444443002300026 4444444443 444444443 2.17.00002.1701.001    | <b>Утверждено</b> | 2017-2019 | Закупка                              | 444444443.444444443.2.17.00002.1701 2   |        | 12.12.2016       | 12.12.2016 22:30:34 Василий И. Рас      |       |
| o                        | 1714444444434444444443002402426 44444444443 444444443 2.17.00003.1701.005   | Утверждено        | 2017-2019 | Закупка                              | 444444443.444444443.2.17.00003.1701 1   |        | 12.12.2016       | 17.01.2017 19:40:4. Василий И. Рас      |       |
| lo                       | 1714444444443444444443002402526 4444444443 444444443 2 17 00003 1701 006    | Утверждено        | 2017-2019 | Закупка                              | 444444443.444444443.2.17.00003.1701   1 |        | 12.12.2016       | 12.12.2016 22:56:1( Василий И. Рас      |       |
| lo                       | 171444444444444444444443002402626 44444444443.444444443.2.17.00003.1701.007 | Утверждено        | 2017-2019 | Закупка                              | 444444443.444444443.2.17.00003.1701  1  |        | 12.12.2016       | 12.12.2016 22:52:22 Василий И. Рас      |       |
| lo                       | 1714444444443444444443002402326 4444444443.44444443.2.17.00003.1701.004     | Утверждено        | 2017-2019 | Закупка                              | 444444443.444444443.2.17.00003.1701 1   |        | 12.12.2016       | 12.12.2016 22:54:5; Василий И. Рас      |       |
|                          | 171444444444444444444443002200026 4444444443 444444443 2 17 00001 1701 001  | Черновик          | 2017-2019 | Закупка                              | 444444443.444444443.2.17.00001.1701 2   |        | 12.12.2016       | 08.02.2017 13:06:1: Василий И. Рас      |       |
|                          | 1714444444434444444443002400026 4444444443.444444443.2.17.00003.1701.001    | Черновик          | 2017-2019 | Закупка                              | 444444443.444444443.2.17.00003.1701 3   |        | 12.12.2016       | 13.02.2017 14:09:05 Василий И. Рас      |       |
|                          |                                                                             |                   |           |                                      |                                         |        |                  |                                         |       |

**Рисунок 14. Выбор позиции Плана-графика из списка**

<span id="page-11-0"></span>После выбора необходимой позиции Плана-графика в статусе «Утверждено» следует нажать на кнопку «Внести изменения в утвержденную версию» [\(Рисунок 15\)](#page-12-0).

 $\overline{a}$ 

<sup>8</sup>Описание использования штатных фильтров приведено в п 4.3.14 «Поиск Карточки укрупненной закупки» Руководства пользователя «Планирование закупок» версии ППО 1.6

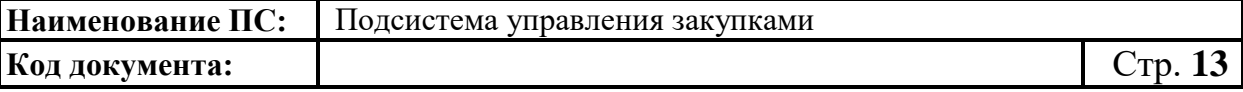

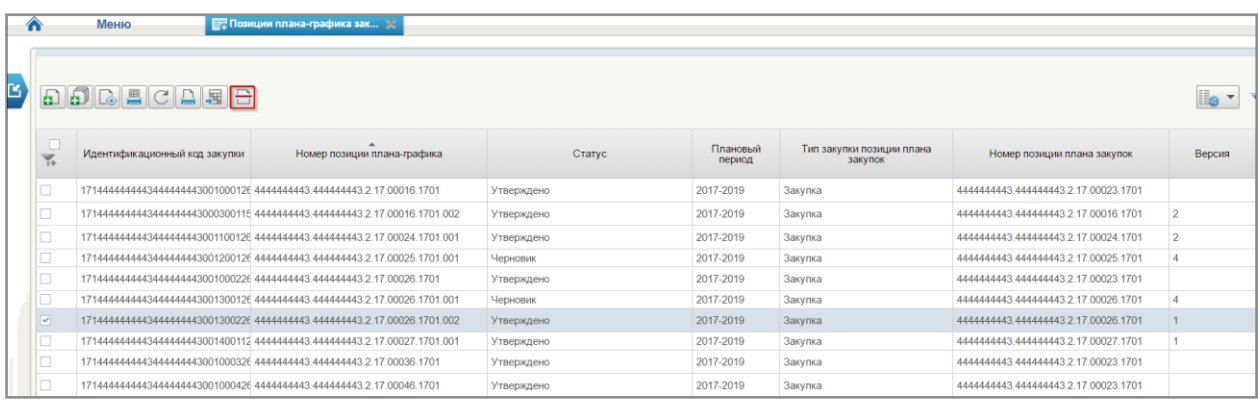

### <span id="page-12-0"></span>**Рисунок 15. Списковая форма формуляров «Позиции Плана-графика закупок с 2017 г.», кнопка «Внести изменения в утвержденную версию»**

Далее последовательно отобразятся информационные сообщения о запуске операции и успешном завершении операции по внесению изменений в утвержденную версию.

Изменяемая позиция Плана-графика на списковой форме визуально выделяется [\(Рисунок 16\)](#page-12-1).

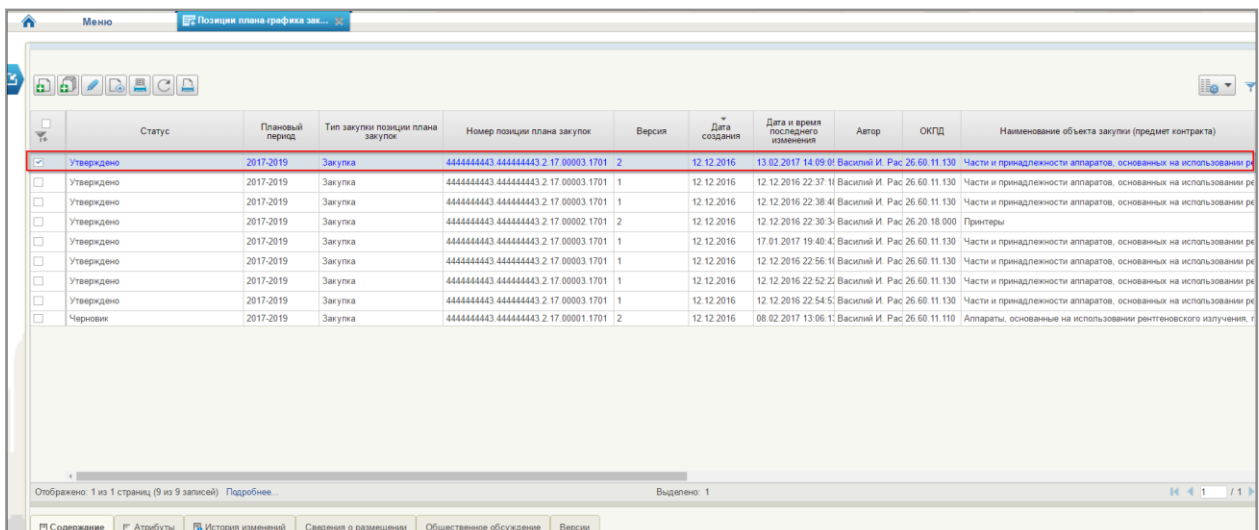

#### <span id="page-12-1"></span>**Рисунок 16. Изменяемая позиция Плана-графика на списковой форме**

При внесении изменений в позицию Плана-графика формируется новая версия позиции Плана-графика со статусом «Черновик», доступная для редактирования. Номер новой версии позиции Плана-графика увеличивается на единицу. Предыдущая утвержденная версия становится недействительной.

Для отображения результата создания новой версии необходимо нажать на кнопку **С** «Обновить».

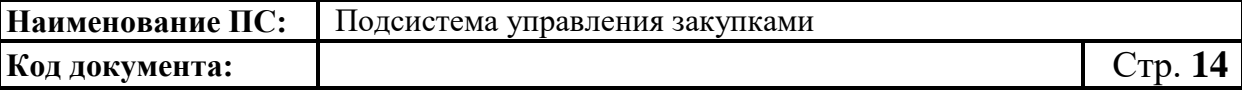

Далее следует выбрать необходимую позицию Плана-графика и нажать на кнопку «Открыть документ на редактирование» [\(Рисунок 17\)](#page-13-0).

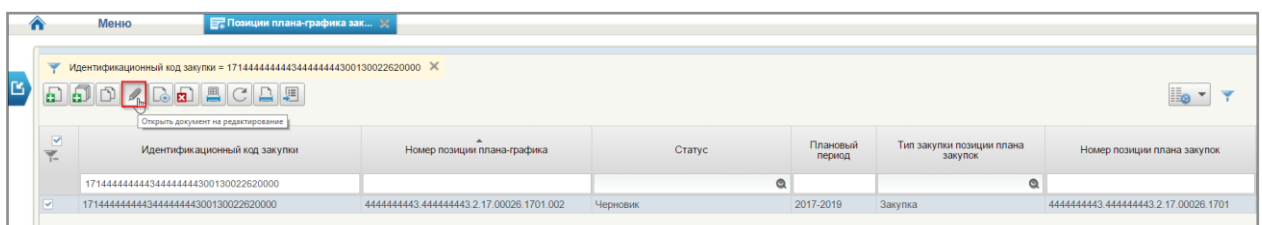

<span id="page-13-0"></span>**Рисунок 17. Списковая форма формуляров «Позиции Плана-графика закупок с 2017 г.», кнопка «Открыть документ на редактирование»**

Откроется формуляр «Позиция Плана-графика с 2017 года» [\(Рисунок 18,](#page-13-1) [Рисунок 19\)](#page-14-0) в режиме редактирования.

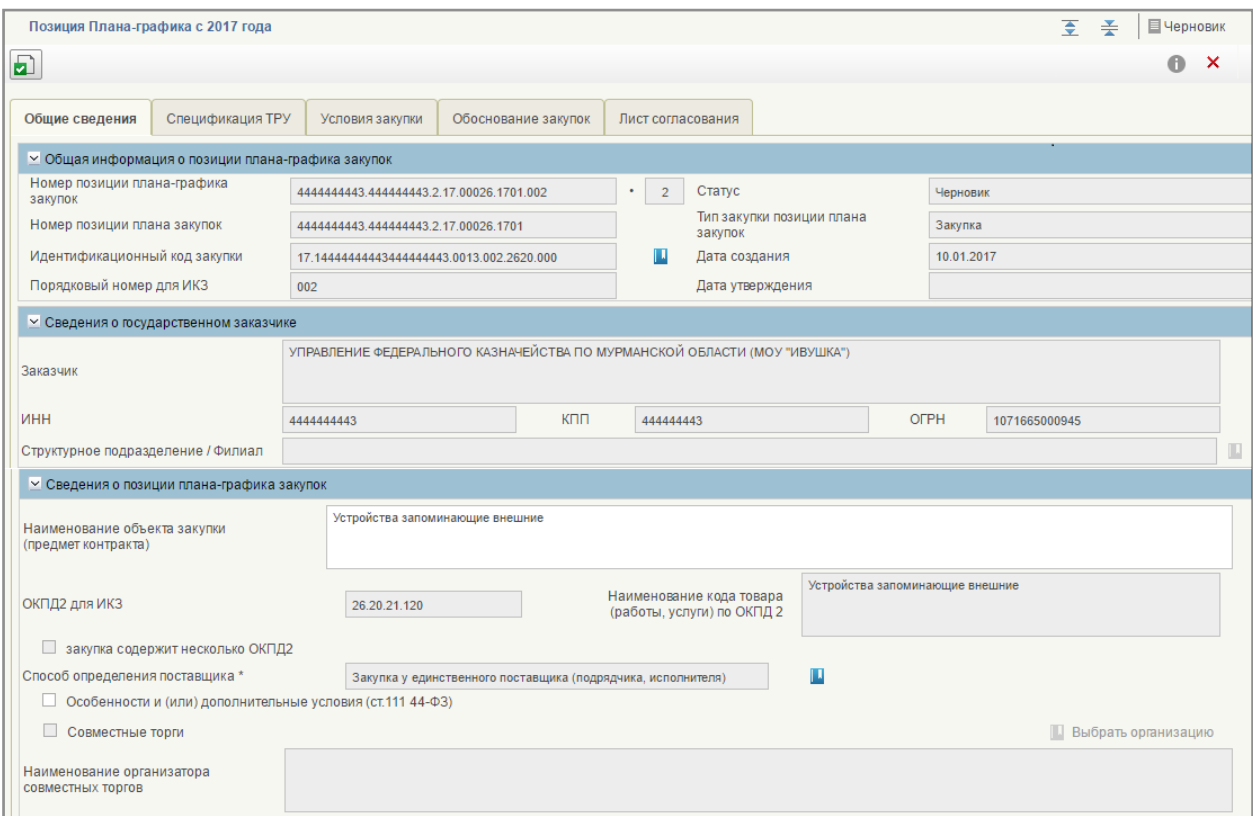

<span id="page-13-1"></span>**Рисунок 18. Формуляр «Позиция Плана-графика с 2017 года». Часть 1**

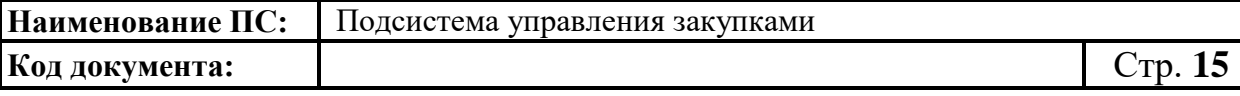

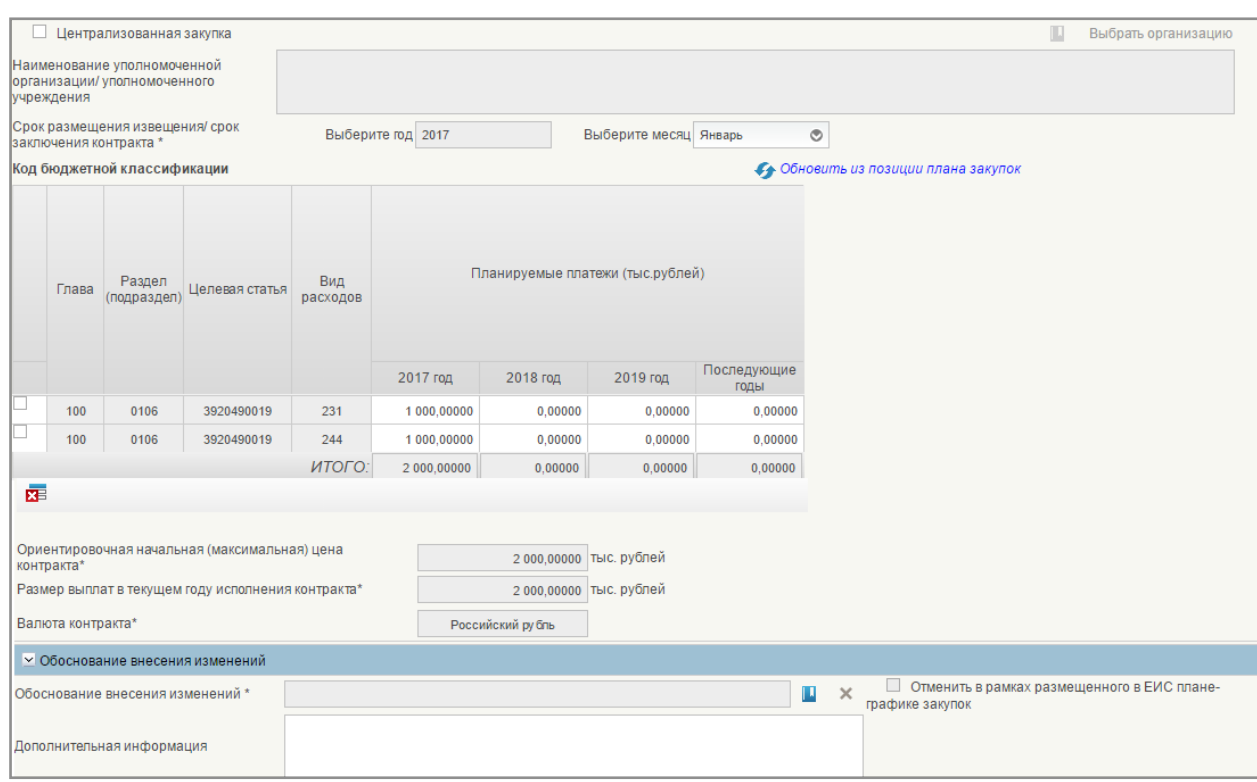

### <span id="page-14-0"></span>**Рисунок 19. Формуляр «Позиция Плана-графика с 2017 года». Часть 2**

На вкладках «Общие сведения», «Спецификация ТРУ», «Условия закупки», «Обоснование закупок» и «Лист согласования» следует внести необходимые изменения.

Для обновления значения КБК из позиции Плана закупок, на основании которой была сформирована изменяемая позиция Плана-графика, необходимо нажать «Обновить из позиции плана закупок» [\(Рисунок 20\)](#page-15-0).

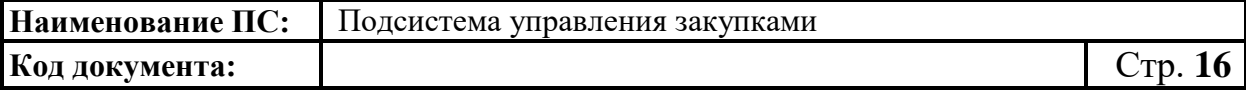

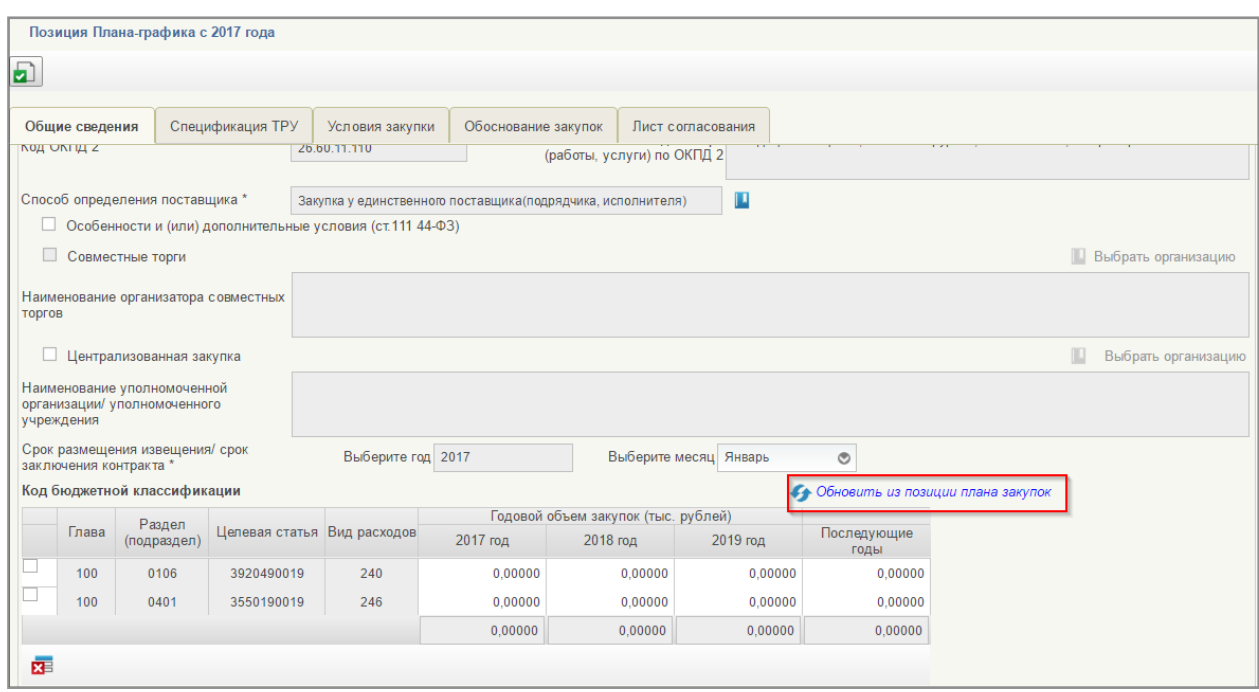

#### <span id="page-15-0"></span>**Рисунок 20. Формуляр «Позиция Плана-графика с 2017 года», вкладка «Общие сведения», кнопка «Обновить из позиций Плана закупок»**

На вкладке «Общие сведения» необходимо перейти в блок «Обоснование внесения изменений» [\(Рисунок 21\)](#page-15-1).

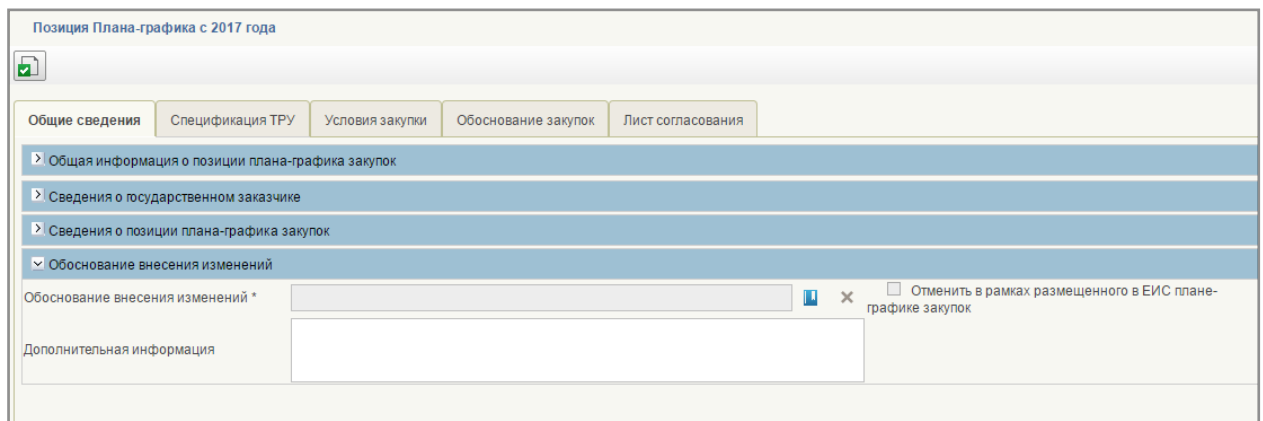

# <span id="page-15-1"></span>**Рисунок 21. Формуляр «Позиция Плана-графика с 2017 года», вкладка «Общие сведения», блок «Обоснование внесения изменений»**

В блоке «Обоснование внесения изменений» необходимо заполнить поле «Обоснование внесения изменений» значением из справочника. Для выбора значения из справочника необходимо нажать .

После нажатия на кнопку **Потобразится окно «Обоснование внесения** изменений» со списком доступных для выбора значений [\(Рисунок 22\)](#page-16-0)

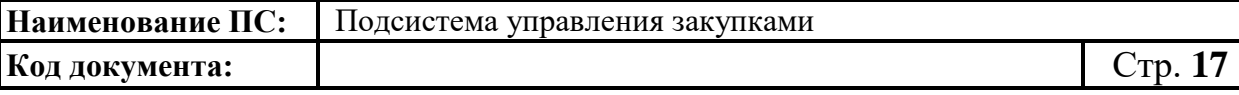

|         | Обоснование внесения изменений |                                                                                        | ×      |
|---------|--------------------------------|----------------------------------------------------------------------------------------|--------|
| Y.      | Идентификатор                  | Наименование                                                                           |        |
| $\circ$ |                                | Изменение объема и (или) стоимости товаров, работ, услуг                               |        |
|         |                                | Изменение условий закупки                                                              |        |
|         | 3                              | Отмена заказчиком закупки, предусмотренной планом-графиком закупок                     |        |
|         | 4                              | Использование экономии, полученной при осуществлении закупки                           |        |
|         | 5                              | Выдача предписания органами контроля, определенными статьей 99 Федерального закона     |        |
|         | 6                              | Реализация решения, принятого по итогам обязательного общественного обсуждения закупки |        |
|         |                                | Возникновение непредвиденных обстоятельств                                             |        |
|         | 8                              | Отмена по результатам обязательного общественного обсуждения                           |        |
|         |                                |                                                                                        |        |
|         |                                | $\mathbb{N}$ $\leq$ 1                                                                  |        |
|         |                                | $\vee$ OK                                                                              | Отмена |

**Рисунок 22. Окно «Обоснование внесения изменений»**

<span id="page-16-0"></span>Для отмены позиции Плана-графика необходимо выбрать из списка одно из значений:

- ‒ «Изменение объема и (или) стоимости товаров, работ, услуг»;
- ‒ «Отмена заказчиком закупки, предусмотренной Планом-графиком закупок»;
- ‒ «Выдача предписания органами контроля, определенными статьей 99 Федерального закона»;
- ‒ «Реализация решения, принятого по итогам обязательного общественного обсуждения закупки»;
- ‒ «Возникновение непредвиденных обстоятельств».

При выборе значения «Отмена заказчиком закупки, предусмотренной Планом-графиком закупок» отметка об отмене позиции Плана-графика закупок в рамках размещенного в ЕИС План-график закупок, устанавливается автоматически без возможности редактирования.

После заполнения поля «Обоснование внесения изменений» одним из вышеперечисленных значений отобразится отметка «Отменить в рамках размещенного в ЕИС Плана-графика закупок» [\(Рисунок 23\)](#page-17-0). Необходимо установить отметку.

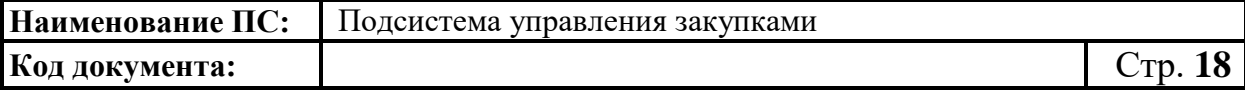

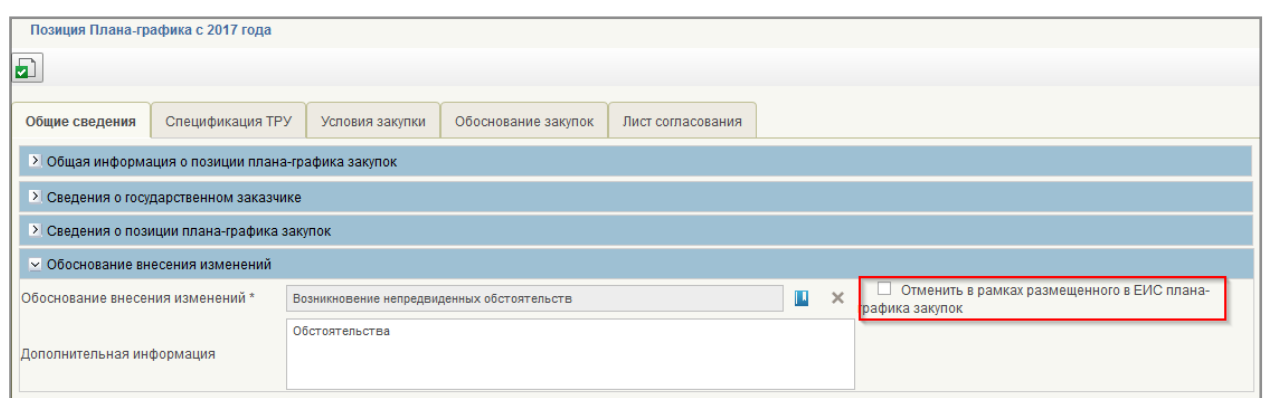

# <span id="page-17-0"></span>**Рисунок 23. Фрмуляр «Позиции Плана-графика с 2017 года», блок «Обоснование внесения изменений», отметка «Отменить в рамках размещенного в ЕИС Плана-графика закупок»**

После заполнения всех обязательных полей на вкладках формуляра необходимо сохранить внесенные данные, нажав на кнопку **•** «Сохранить изменения и закрыть окно» <sup>9</sup>.

Далее следует согласовать (при необходимости) и утвердить отмененную позицию Плана-графика $^{10}$ .

# **1.2.2. Внесение изменений в План-график закупок, размещенный в ЕИС**

Для внесения изменений в План-график закупок, размещенный в ЕИС необходимо перейти к списковой форме формуляров «План закупок». Для этого на вкладке «Формуляры» необходимо перейти к разделу «Планирование». Далее перейти к подразделу «План-график закупок». После чего раскрыть пункт «План-график закупок с 2017 г.» и выбрать папку «Планграфик с 2017 г.» [\(Рисунок 24\)](#page-18-0).

 $\overline{a}$ 

 $^9$ Описание функции сохранения позиции Плана-графика описано в п. 4.9.6. «Сохранение позиции Плана-графика» Руководства пользователя «Планирование закупок» версии ППО 1.6.

 $^{10}$ Описание действий по согласованию и утверждению позиции Плана-графика описано в п. 4.9.10. «Отправка на согласование позиции Плана-графика, 4.9.11. «Согласование позиции Плана-графика», 4.9.12. «Утверждение позиции Плана-графика» Руководства пользователя «Планирование закупок» версии ППО 1.6.

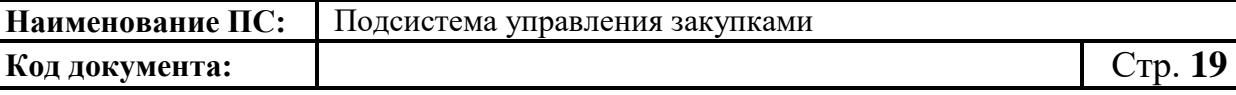

![](_page_18_Picture_42.jpeg)

# **Рисунок 24. Навигационное меню – папка «План-график с 2017 г.»**

<span id="page-18-0"></span>Отобразится списковая форма «План-график с 2017 г.» [\(Рисунок 25,](#page-18-1) [Рисунок 26,](#page-19-0) [Рисунок 27\)](#page-19-1).

| $\overline{\Upsilon}$ |  | Статус                                                | Номер плана-графика         | Номер версии<br>плана-графика | Год плана-графика | Наименование заказчика                                            | Наименование организации,<br>осуществляющей формирование и<br>размещение плана-графика<br>полномочия организации | Дат |  |  |  |
|-----------------------|--|-------------------------------------------------------|-----------------------------|-------------------------------|-------------------|-------------------------------------------------------------------|----------------------------------------------------------------------------------------------------|-----|--|--|--|
|                       |  | Утверждено                                            | 444444443.444444443.2017.01 | 3                             | 2017              | УПРАВЛЕНИЕ ФЕДЕРАЛЬНОГО КАЗНАЧЕЙ УПРАВЛЕНИЕ ФЕДЕРАЛЬНОГО КАЗ 12.1 |                                                                                                    |     |  |  |  |
|                       |  |                                                       |                             |                               |                   |                                                                   |                                                                                                    |     |  |  |  |
|                       |  | Отображено: 1 из 1 страниц (1 из 1 записей) Подробнее |                             |                               | Выделено: 0       |                                                                   | $M = 1$ $1 + M$                                                                                                  |     |  |  |  |
| ™ Содержание          |  |                                                       |                             |                               |                   |                                                                   |                                                                                                    |     |  |  |  |

<span id="page-18-1"></span>**Рисунок 25. Списковая форма формуляров «План-график с 2017 г.». Часть 1**

![](_page_19_Picture_39.jpeg)

![](_page_19_Picture_40.jpeg)

# <span id="page-19-0"></span>**Рисунок 26. Списковая форма формуляров «План-график с 2017 г.». Часть 2**

![](_page_19_Picture_41.jpeg)

# **Рисунок 27. Списковая форма формуляров «План-график с 2017 г.». Часть 3**

<span id="page-19-1"></span>На отобразившейся списковой форме необходимо выбрать нужный План-график в статусе «Утверждено» и нажать на кнопку «Внести изменения в утвержденную версию» [\(Рисунок 28\)](#page-20-0).

![](_page_20_Picture_65.jpeg)

![](_page_20_Picture_66.jpeg)

#### <span id="page-20-0"></span>**Рисунок 28. Списковая форма формуляров «План-график с 2017 г.», кнопка «Внести изменения в утвержденную версию»**

Отобразятся последовательно информационные сообщения о запуске операции и успешном завершении операции по внесению изменений в утвержденную версию .

При внесении изменений в План-график формируется новая версия Плана-графика со статусом «Черновик», доступная для редактирования. Номер новой версии увеличивается на единицу. Предыдущая утвержденная версия становится недействительной.

Для отображения результата необходимо нажать на кнопку «Обновить». Статус изменяемого Плана закупок изменился на «Черновик».

Для внесения изменений в выбранный План-график закупок необходимо нажать на кнопку «Открыть документ на редактирование» [\(Рисунок 29\)](#page-21-0).

![](_page_21_Picture_60.jpeg)

![](_page_21_Picture_61.jpeg)

### <span id="page-21-0"></span>**Рисунок 29. Списковая форма формуляров «План-график с 2017 г.», кнопка «Открыть документ на редактирование»**

Отобразится формуляр «План-график с 2017 года» [\(Рисунок 30\)](#page-21-1).

![](_page_21_Picture_62.jpeg)

# **Рисунок 30. Формуляр «План-график с 2017 года»**

<span id="page-21-1"></span>На вкладках «Общие сведения», «Позиции Плана-графика», «Итоговые показатели Плана-графика» и «Лист согласования» при необходимости следует внести изменения.

Для обновления информации позиций Плана-графика закупок, включенных в данный План-график закупок необходимо нажать на кнопку «Обновить позиции Плана-графика» [\(Рисунок 31\)](#page-22-0).

![](_page_22_Picture_92.jpeg)

![](_page_22_Picture_93.jpeg)

#### <span id="page-22-0"></span>**Рисунок 31. Формуляр «План график с 2017 года», вкладка «Позиции План-график», кнопка «Обновить позицию Плана закупок»**

Все изменения, внесенные в позиции Плана-графика , автоматически обновятся в Плане-графике закупок.

Если в Плане-графике имеются позиции, требующие обновления в колонке «Требуется обновление» Отобразится соответствующее сообщение и кнопка «Обновление текущей позиции Плана-графика» [\(Рисунок 32\)](#page-22-1).

![](_page_22_Picture_94.jpeg)

# <span id="page-22-1"></span>**Рисунок 32. Формуляр «План-график с 2017 года», вкладка «Позиции План-график», кнопка «Обновление текущей позиции Планаграфика»**

Для обновления Плана-графика необходимо нажать на кнопку «Обновление позиции Плана-графика».

После обновления информации по отмененным позициям Планаграфика на вкладках «Итоги по КБК», «Итоги по КВР» будут пересчитаны итоговые значения – суммы из таких позиций Плана-графика не будут учтены.

![](_page_23_Picture_79.jpeg)

После заполнения всех обязательных полей на вкладках формуляра необходимо сохранить внесенные данные, нажав на кнопку **•** «Сохранить изменения и закрыть окно» $^{11}$ .

Далее измененный План-график следует согласовать (при необходимости), утвердить и направить на размещение в ЕИС<sup>12</sup>.

 $\overline{a}$ 

<sup>11</sup>Описание функции сохранения Плана-графика приведено в п. 4.10.6. «Сохранение Плана-графика» Руководства пользователя «Планирование закупок» версии ППО 1.6.

<sup>12</sup>Описание действий по согласованию, утверждению и размещению Плана-графика описано в п. 4.10.11. «Отправка на согласование Плана-графика», 4.10.12. «Согласование Плана-графика», 4.10.13. «Утверждение Плана-графика», 4.10.17 «Размещение в ЕИС» Руководства пользователя «Планирование закупок» версии ППО 1.6.